# PROJET SERVEUR MANDATAIRE (SQUID) **08/02/2018**

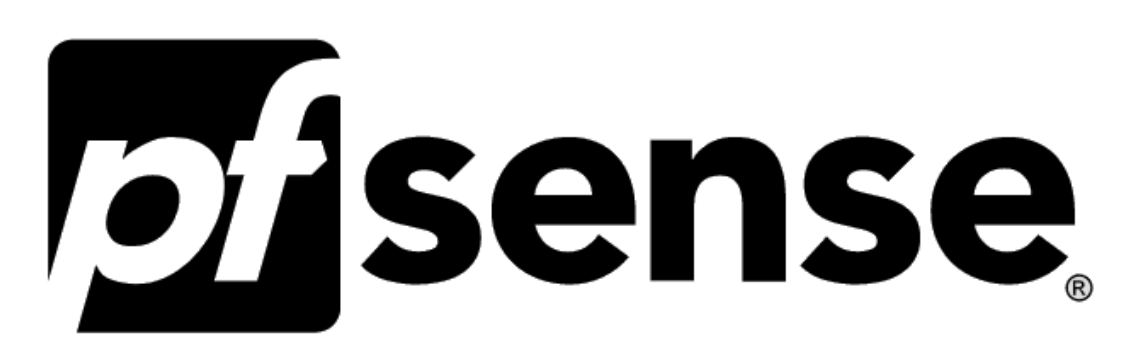

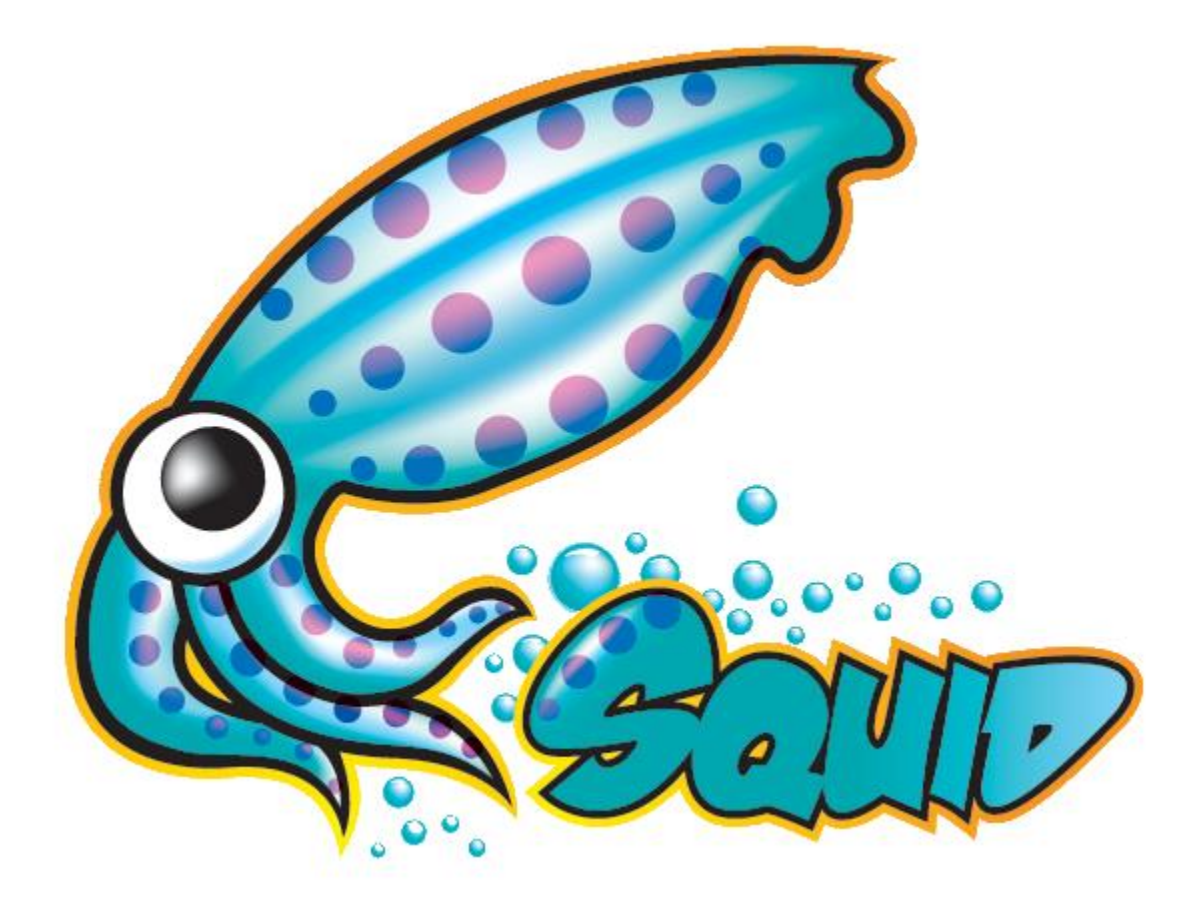

Lycée Technologique Théodore Aubanel

Checconi Dorian, Edwige Allan

# Table des matières

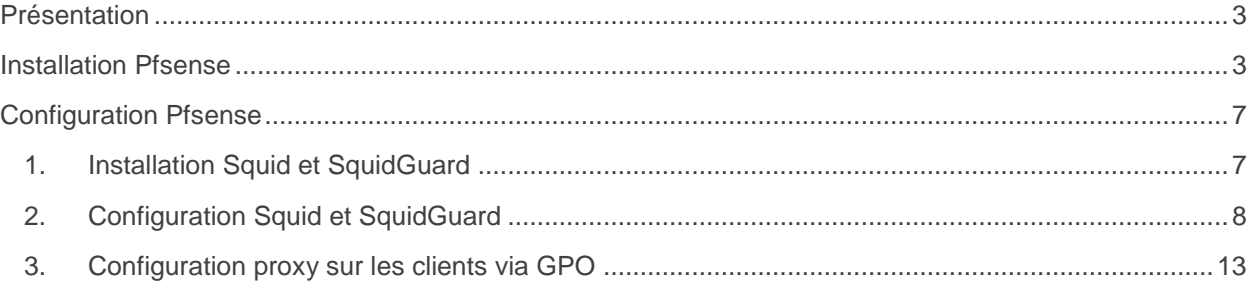

## <span id="page-2-0"></span>**PRESENTATION**

Pour ce projet d'installation Squid nous avons utilisé l'OS Pfsense qui nous as permis une configuration plus rapide et simplifié grâce à l'interface web.

# <span id="page-2-1"></span>**INSTALLATION PFSENSE**

L'installation est faite sur une machine virtuelle géré par Hyper-V. Pour commencer on télécharge l'image ISO sur le site de Pfsense à cette adresse : <https://www.pfsense.org/download/>

Au démarrage de la machine « bootez » sur l'image et installez Pfsense en suivant les étapes cidessous.

Sélectionnez l'option 1 ou patientez le temps indiqué en bas de la fenêtre.

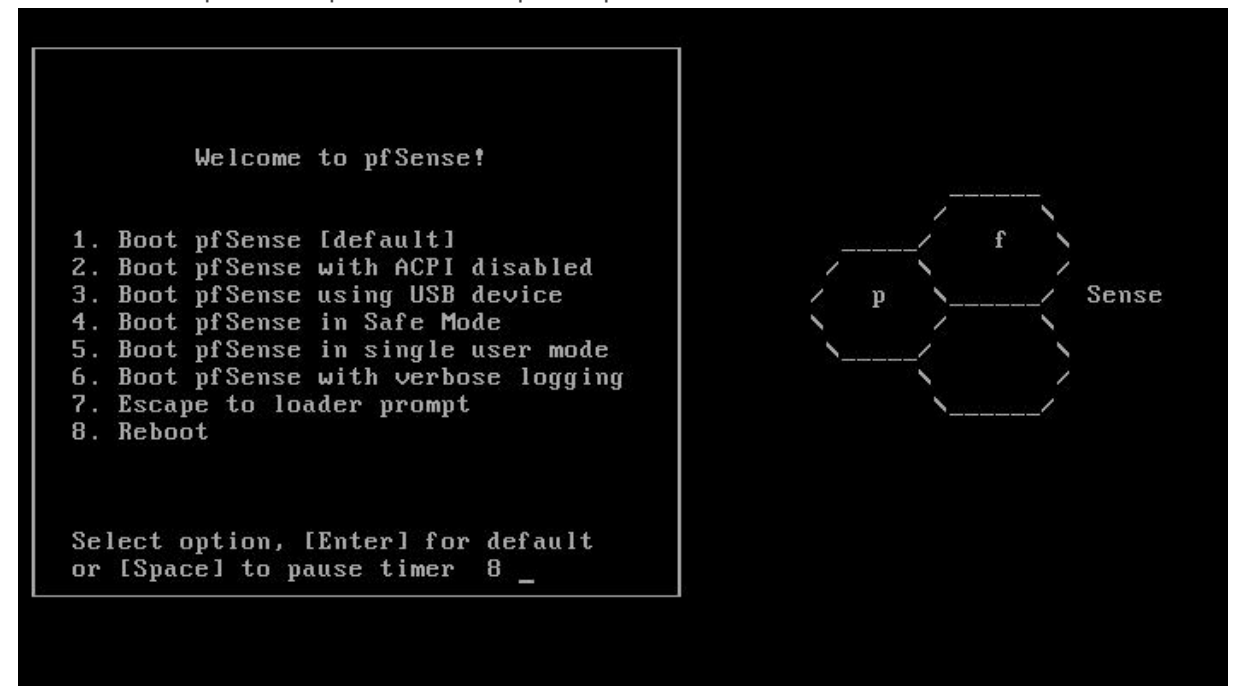

Modifiez les paramètres que vous souhaitez changer, comme le placement des touches du clavier et acceptez les paramètres pour poursuivre l'installation.

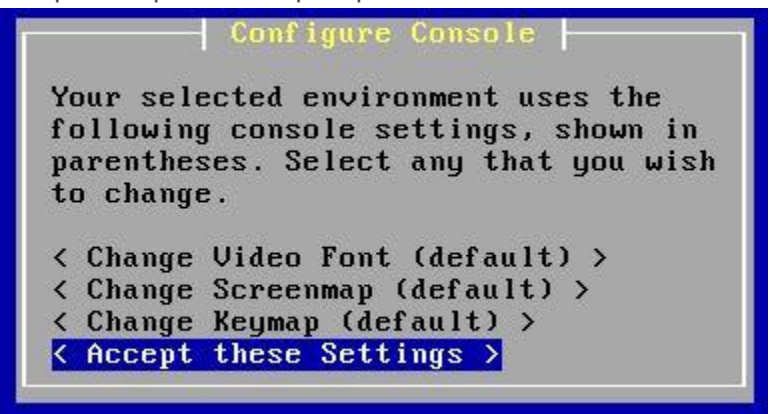

Pour les débutant choisissez l'installation « Quick/Easy Install » ou « Install Pfsense » si vous souhaitez régler les paramètres vous-même.

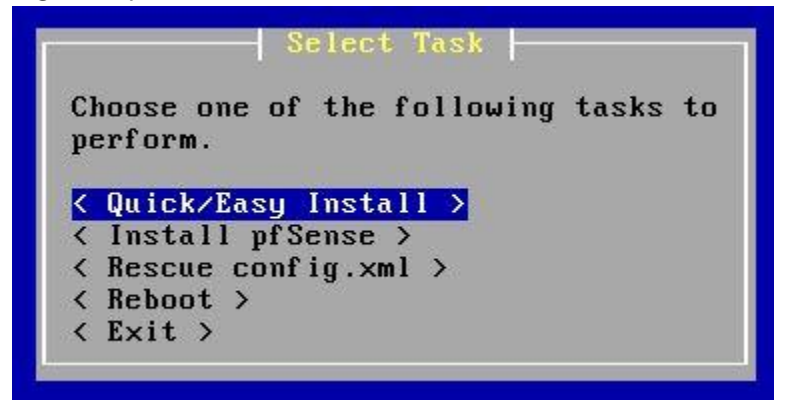

Appuyer sur « N »

Welcome to pfSense 2.0.2-RELEASE No core dumps found. Creating symlinks......done. External config loader 1.0 is now starting... ad0s1b Launching the init system... done. Starting device manager (devd)...done.  $\mathtt{Loading}$  configuration......done. Network interface mismatch -- Running interface assignment option. Valid interfaces are: em0 08:00:27:f2:97:f0 (up) Intel(R) PRO/1000 Legacy Network Connection 1.0.4 (up) Intel(R) PRO/1000 Legacy Network Connection 1.0.4  $em1$  $08:00:27:1c:11:e3$ Do you want to set up ULANs first? If you are not going to use ULANs, or only for optional interfaces, you should say no here and use the webConfigurator to configure ULANs later, if required. Do you want to set up VLANs now [yin]?

Appuyer sur « A »

If you do not know the names of your interfaces, you may choose to use auto-detection. In that case, disconnect all interfaces now before hitting 'a' to initiate auto detection.

Enter the WAN interface name or 'a' for auto-detection: I

Appuyer sur « Entrer »

Enter the WAN interface name or 'a' for auto-detection: em0 Enter the LAN interface name or 'a' for auto-detection NOTE: this enables full Firewalling/NAT mode. (or nothing if finished):

Une fois arrivé ici vous avez fini l'installation de Pfsense. Vous pouvez désormais accéder à votre interface web via l'adresse IP de votre machine. Les identifiants par défaut sont :

- Identifiant : admin

- Mot de passe : pfsense

### FreeBSD/i386 (pfSense.localdomain) (ttyv0)

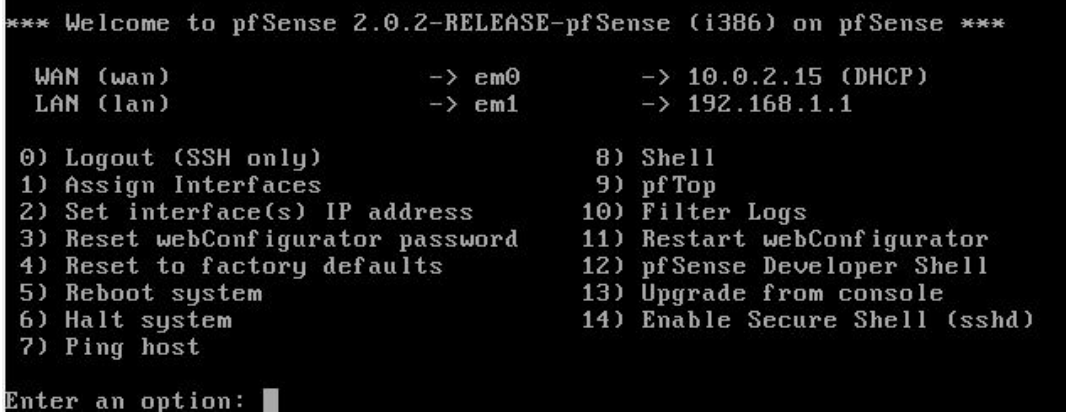

## <span id="page-6-0"></span>**CONFIGURATION PFSENSE**

### <span id="page-6-1"></span>**1. Installation Squid et SquidGuard**

Pour notre proxy vous devez installer Squid qui va être le serveur mandataire et SquidGuard qui s'appui sur celui pour permettre l'utilisation de BlackLists en ligne.

Si vous ne souhaitez pas utiliser de BlackLists en ligne mais la faire par vous-même, l'installation de SquidGuard n'est pas requise.

#### Rendez-vous dans « System -> Package Manager »

Recherchez les packages « Squid » et « SquidGuard » pour les installer.

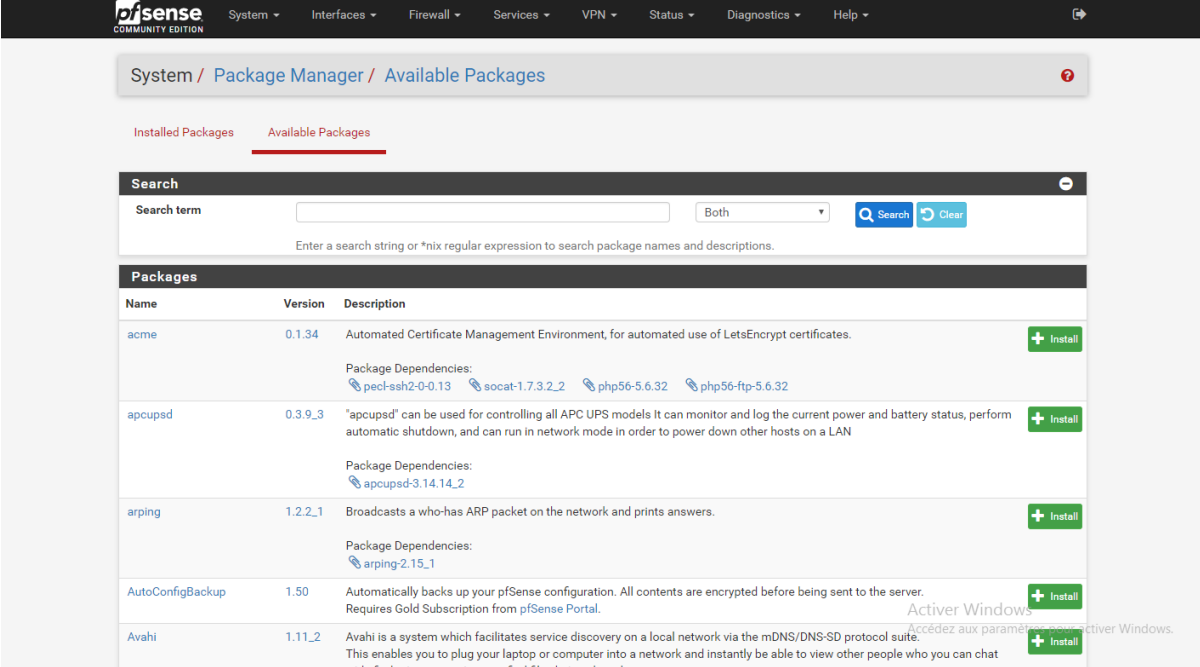

### <span id="page-7-0"></span>**2. Configuration Squid et SquidGuard**

Une fois les deux programmes installés vous allez configurer Squid pour que votre proxy puisse fonctionner.

Dans « Service -> Squid Proxy Server » configurez les paramètres généraux comme vous le souhaitez. Cochez « Enable Squid Proxy » et choisissez vos paramètres.

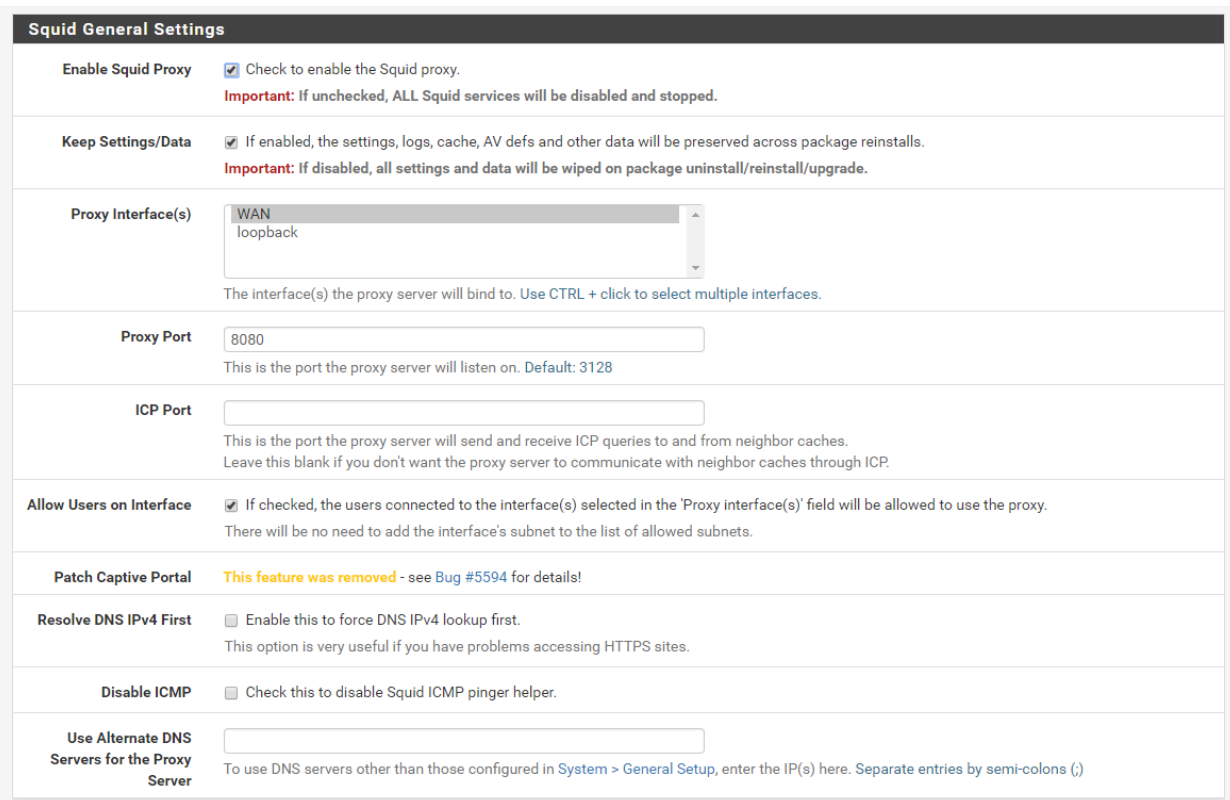

#### Headers Handling, Language and Other Customizations

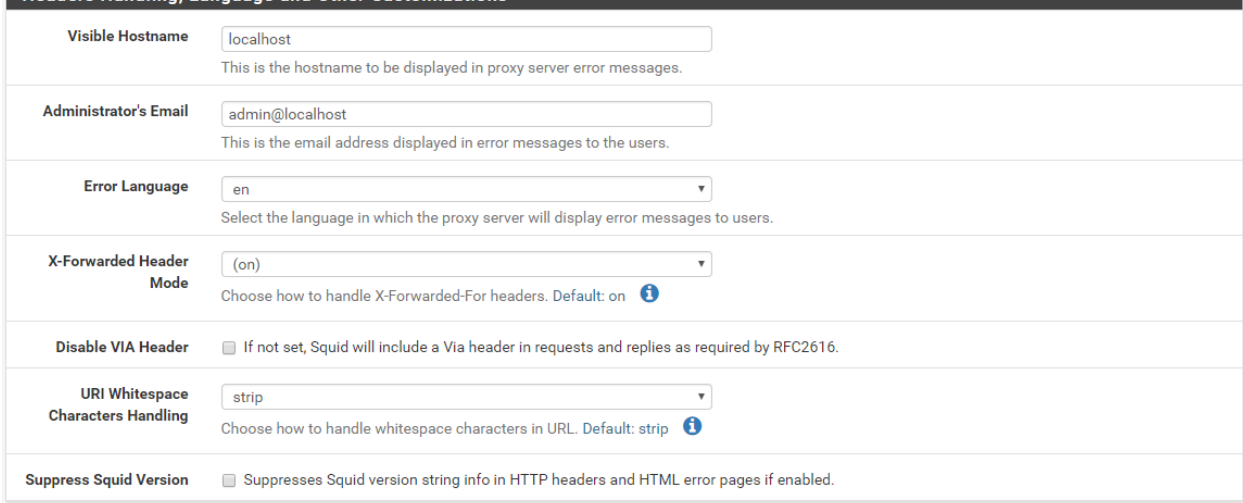

Si vous rencontrez une erreur avec Local Cache il suffit d'aller dans l'onglet et sauvegarder la configuration pour régler le problème.

#### Checconi Dorian, Edwige Allan

Maintenant passons à la configuration de SquidGuard

Si vous utilisez SquidGuard vous pouvez ajouter une Blacklist. Par défaut Pfsense est configuré pour fonctionner avec les BlackLists Anglaises. Vous pouvez donc télécharger différentes BlackLists via le site de SquidGuard à cette adresse : <http://www.squidguard.org/blacklists.html>

Ici nous avons choisis d'utiliser la liste « Shalla's Blacklists ».

Allez donc dans « Service -> SquidGuard Proxy Filter -> Blacklist » et ajoutez-y le lien de la Blacklist choisis puis cliquez sur « Download » en patientant jusqu'à la fin du processus.

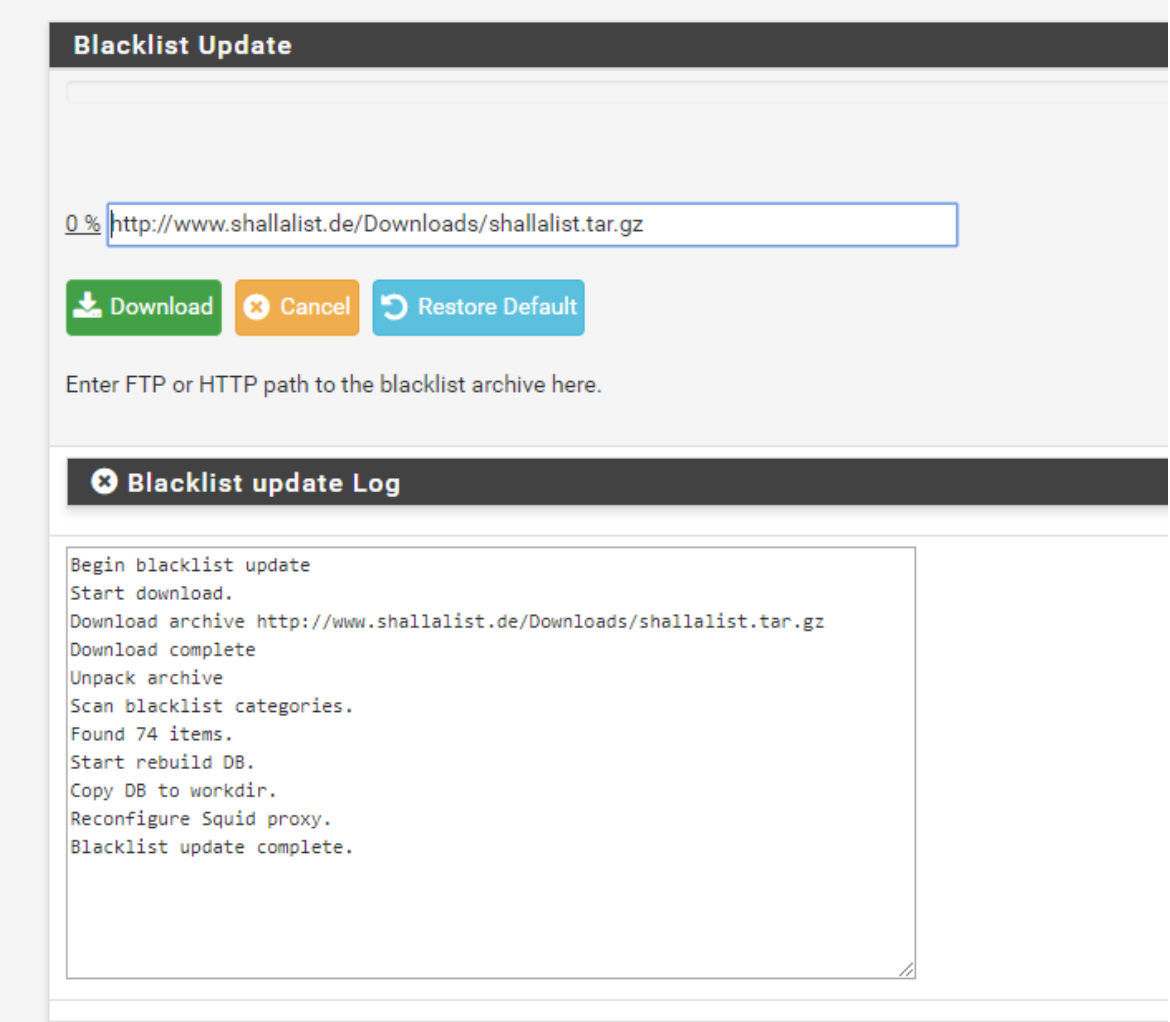

Allez dans « Common ACL » puis cliquez sur le « + » du bandeau noir intitulé « Target Rules List ». Tout en bas de la liste vous devez « allow » Dafault access [all] pour tout autoriser et ainsi pouvoir « deny » les catégories de sites que vous souhaitez bloquer.

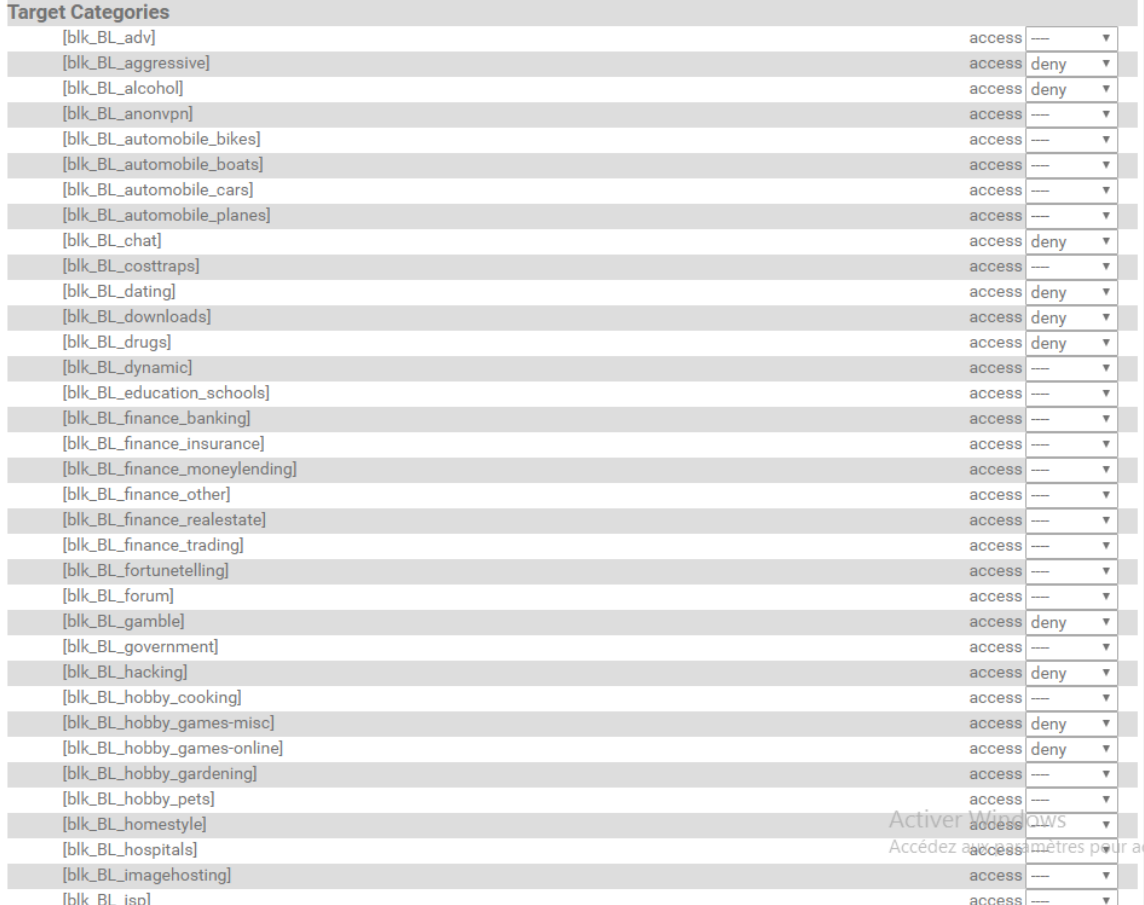

Une fois les configurations effectuées vous pouvez sauvegarder en bas de la page.

Dans « General Settings » vous pouvez ajouter le lien de votre Blacklist pour qu'elle s'actualiste automatiquement

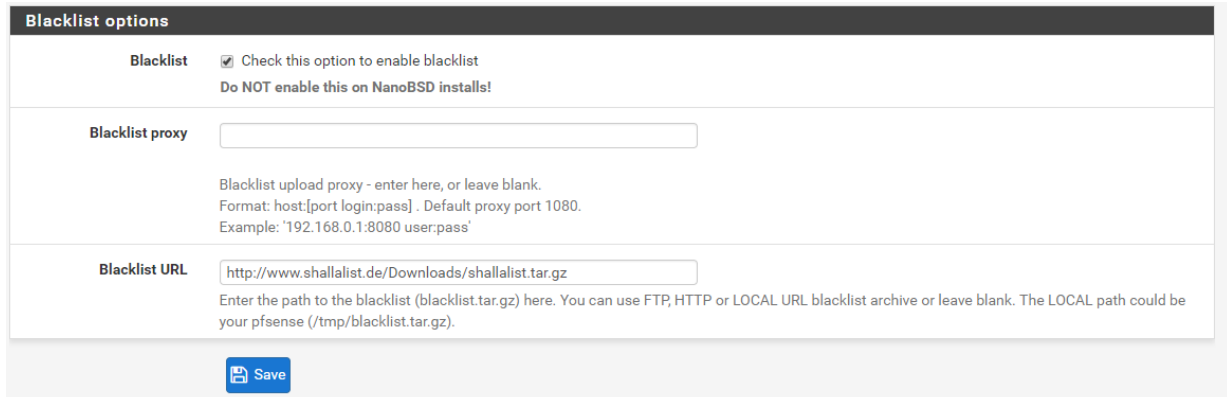

Vous pouvez aussi activer les logs qui permettrons d'avoir un meilleur suivi des requêtes utilisateurs et pour finir cliquez sur « Apply » pour valider le tout.

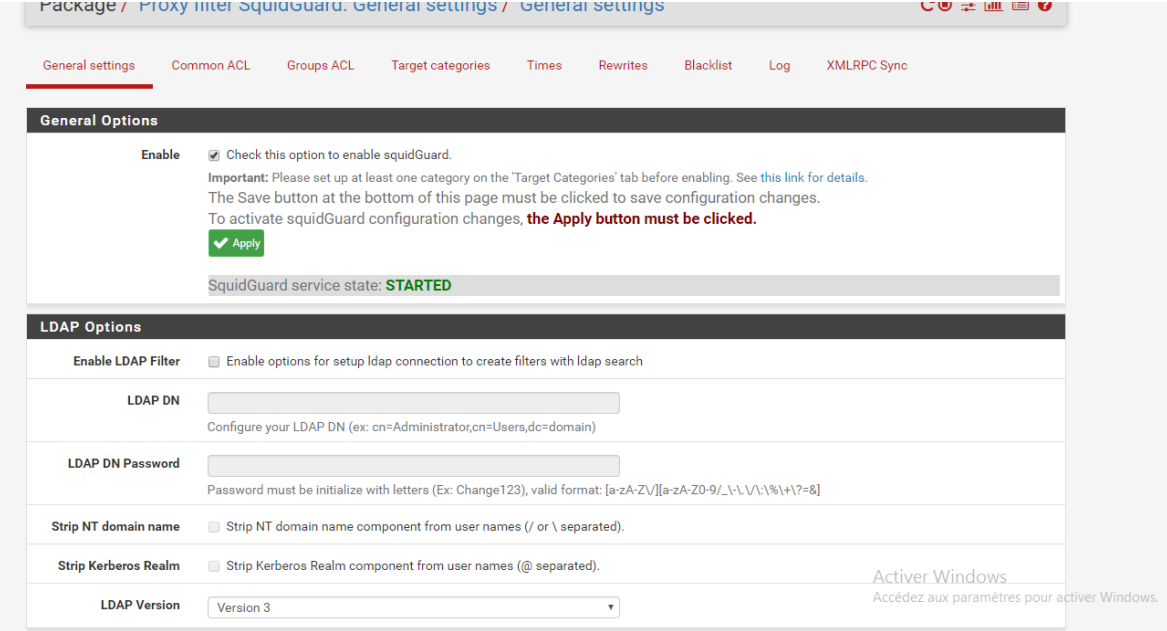

### Voici un exemple de log d'un utilisateur tentant d'accéder à des sites bloqués par le proxy.

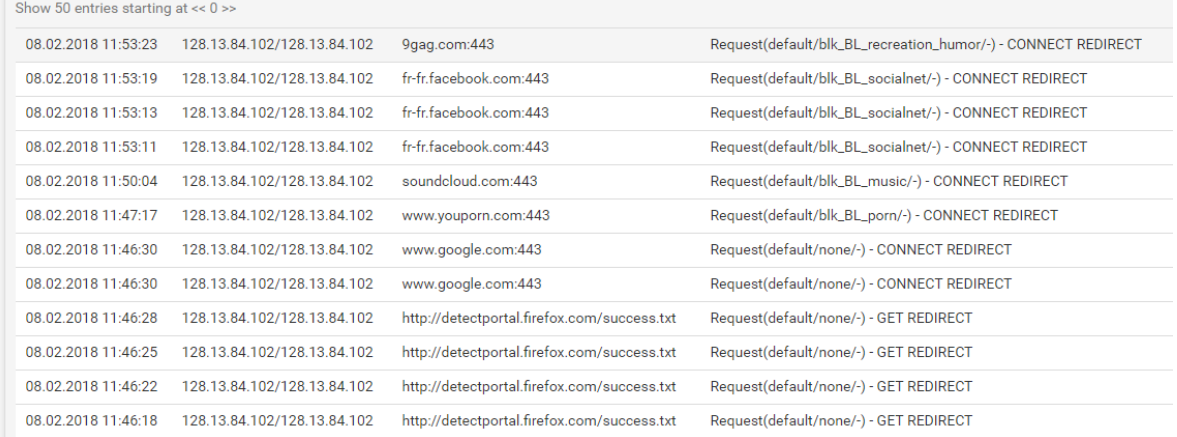

#### <span id="page-12-0"></span>**3. Configuration proxy sur les clients via GPO**

Pour configurer le proxy des clients nous utilisons notre domaine pour forcer les utilisateurs à utiliser le proxy et aussi bloquer la modification de celui-ci.

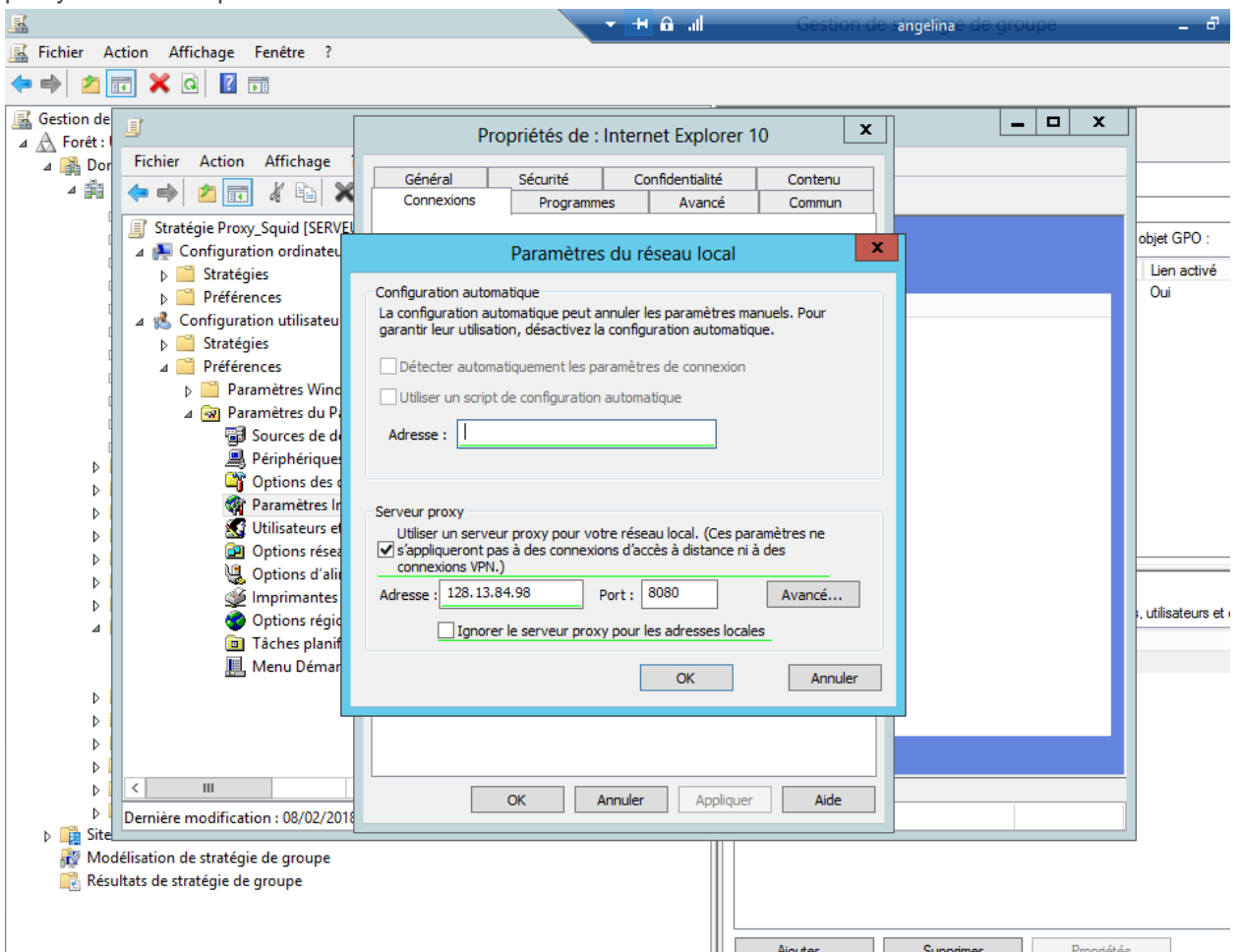

#### Petite subtilité !

Une fois les paramètres rentrés si tout est encore souligné en rouge il suffit d'appuyer sur « F5 » afin appliquer les paramètres.